# **eMT-3000 Series**

# Installation Instruction

#### **1** Installation and Startup Guide

This document covers the installation of eMT-3000 Series HMI, for the detailed specifications and operation, please refer to Brochure and EasyBuilder Pro User Manual.

#### **Install Environment:**

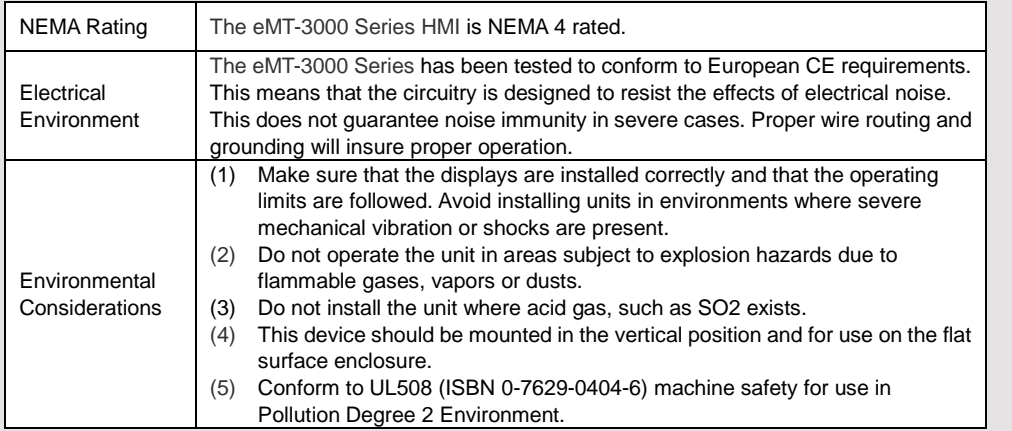

#### **2 Unpacking the Unit CONSUMPLER NOTE:**

Unpack and check the delivery. If damage is found, notify the supplier.

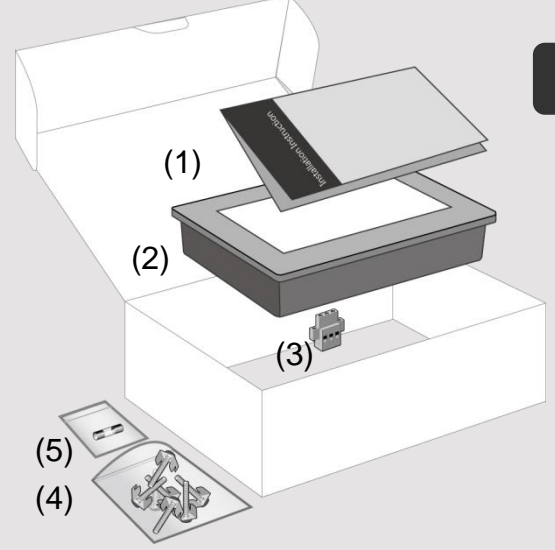

Place the operator panel on a stable surface during installation. Dropping it or letting it fall may cause damage.

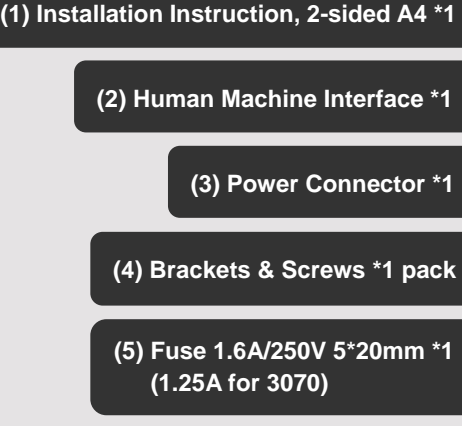

#### **Installation Instructions 3**

Secure the control panel in position, using all the control panel in position, and screws. Screw Torque: 2.6 ~ 3.9 from being deformed.)

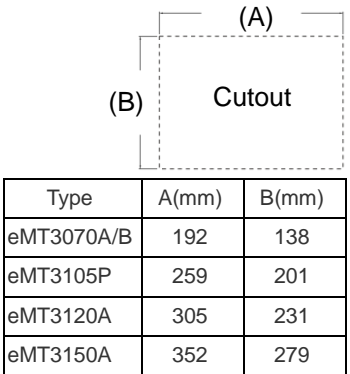

#### **Power Connections 4**

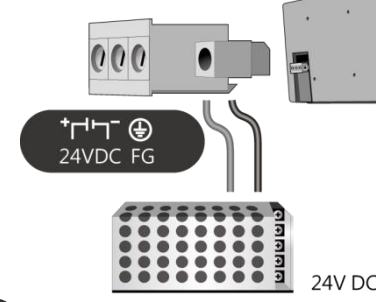

#### **System Settings 5**

When HMI is powered up and display click the system setting button. (Default System Password: 111111) It is necessary to connect the HMI to your network through a RJ-45 cable.

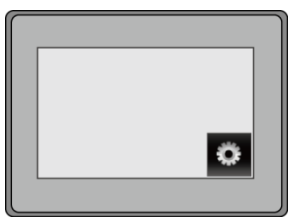

( Note 1: For the details of HMI DIP SW function settings please refer to Part 8 in this guide. )

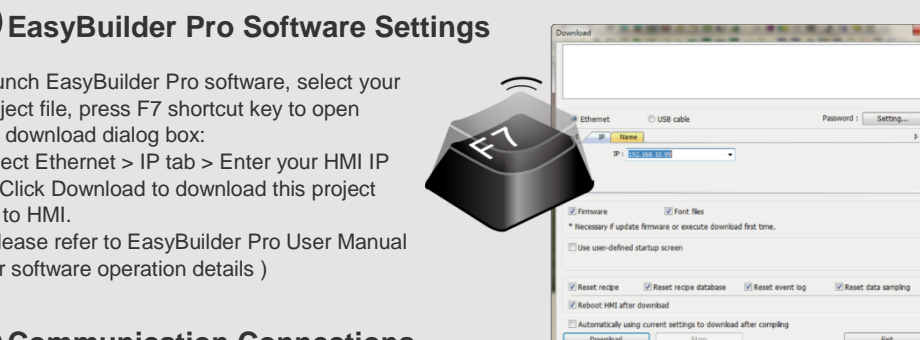

## Launch EasyBuilder Pro software, select your project file, press F7 shortcut key to open

**6**

**7**

the download dialog box: Select Ethernet > IP tab > Enter your HMI IP > Click Download to download this project

file to HMI. ( Please refer to EasyBuilder Pro User Manual

for software operation details )

**Communication Connections NOTE:** 1. Only Tx & Rx (no RTS/CTS) may be used for COM1 RS-232 when COM3 RS-232 is also used. 2. COM1 and COM3 RS-485 support MPI 187.5K, please use one at one time. 3. COM1 RS-485 / COM3 RS-485 / CAN Bus with isolation protection.

5 4 3 2 1

**COM1/COM3 [RS232] 9 Pin, Male, D-sub COM1/COM3 [RS485]/CAN Bus 9 Pin, Female, D-sub**

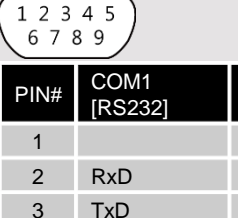

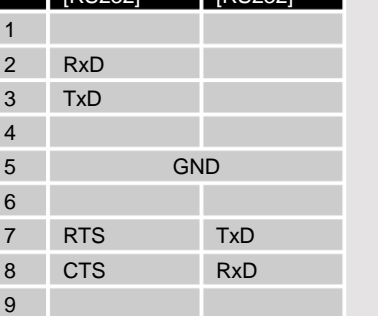

COM3 [RS232]

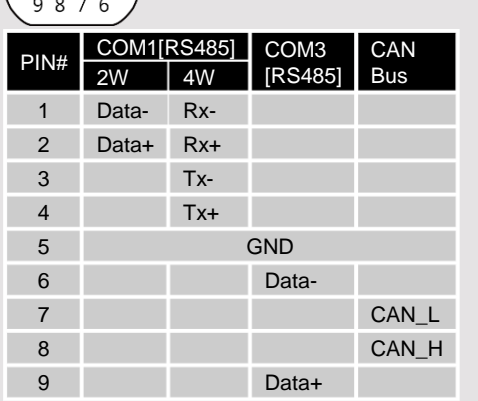

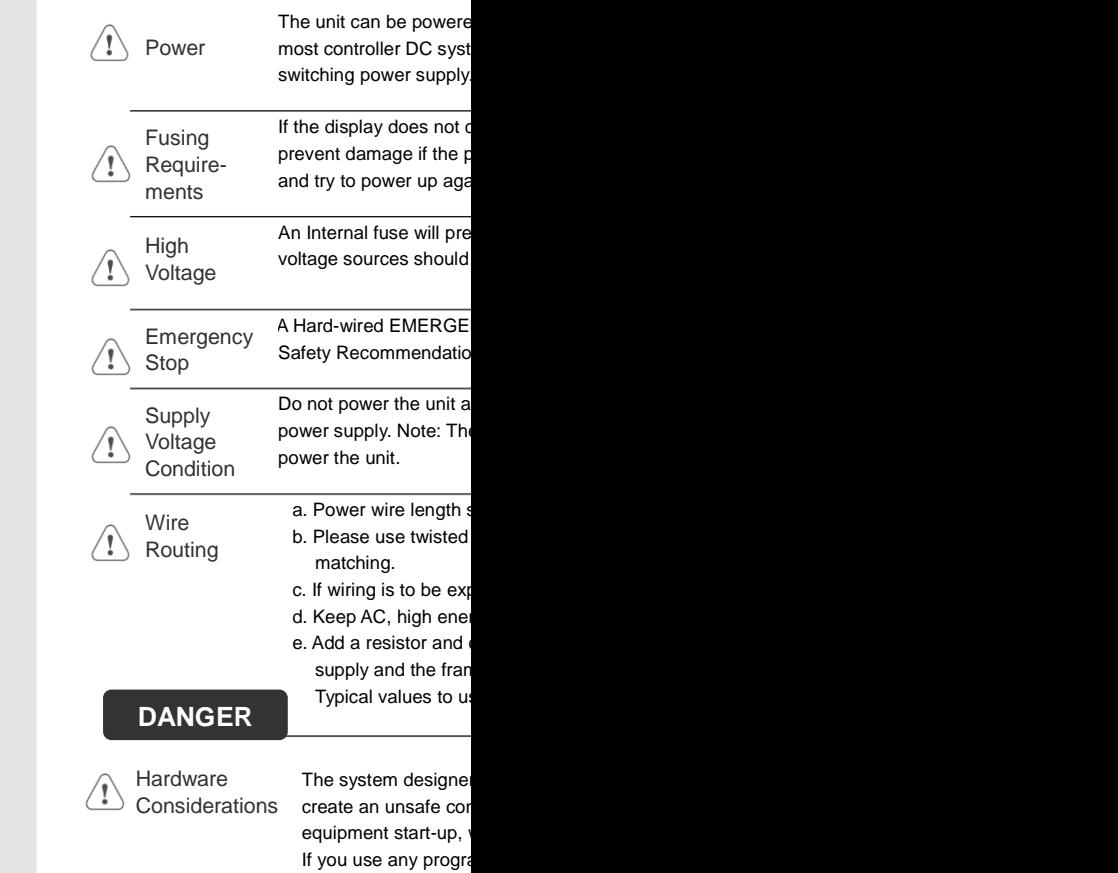

**CAUTION**

**NOTE: Make standards** installing the un

#### **DIP SW Settings 8**

ПN

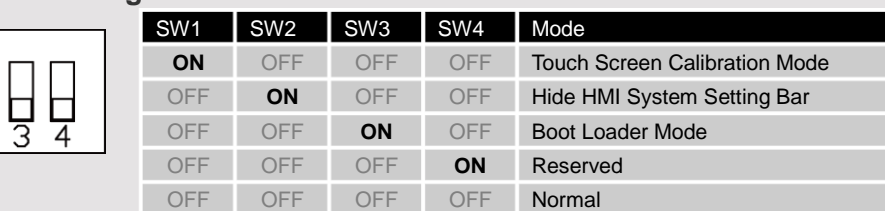

#### **Calibration mode 9**

To enter touch screen calibration mode, press and hold anywhere on the screen for more than 2 seconds when HMI starts. After all the calibration points have been touched, a pop-up window is displayed and begins countdown f

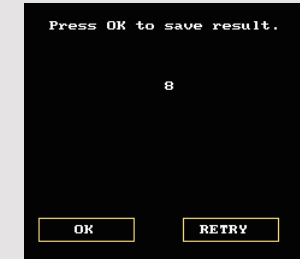

### **Limited Warranty**

Programming Considerations

 $\langle \cdot \rangle$ 

This product is limited warranted ag defective product will either be repa shall not cover any product which is (a) Out of warranty period which is 12 montl (b) Damage caused by Force Majeure, accident (c) Product has been repaired or taken apar (d) Products whose identification markings have

safety hazard exists your particular applic programmable control recommended in NE

 $\overline{a}$  To conform with ICS that all writable regis the program, with ar